## FRONTIER21におけるソリマチ製品の運用について(バージョンアップ)

◆会計王19・会計王19NPO法人スタイル・会計王19介護事業所スタイル・みんなの青色申告19へバージョンアップ する場合、以下の手順でご利用ください。 (サンプル) 共有フォルダ名:0032 目黒電機 ファイル名:目黒電機株式会社

あらかじめ、デスクトップに[F21データ](名称任意)というフォルダを作成しておいてください。

■会計事務所内での【F21】設定手順

①会計王19をインストールします。

②[会計王19フロンティア21対応ツール]で設定を行います。 デスクトップの会計王19のショートカットを右クリックし、[プロパティ]をクリックします。 [会計王19のプロパティ]画面の[ファイルの場所を開く]をクリックします(①)。 [F21Tool]を右クリックし、「管理者として実行」を選択します(②) 。 [ユーザーアカウント制御]画面が表示されたら、[はい]を選択します(3))。 [設定する] (④) 、[OK] (⑤)の順にクリックします。

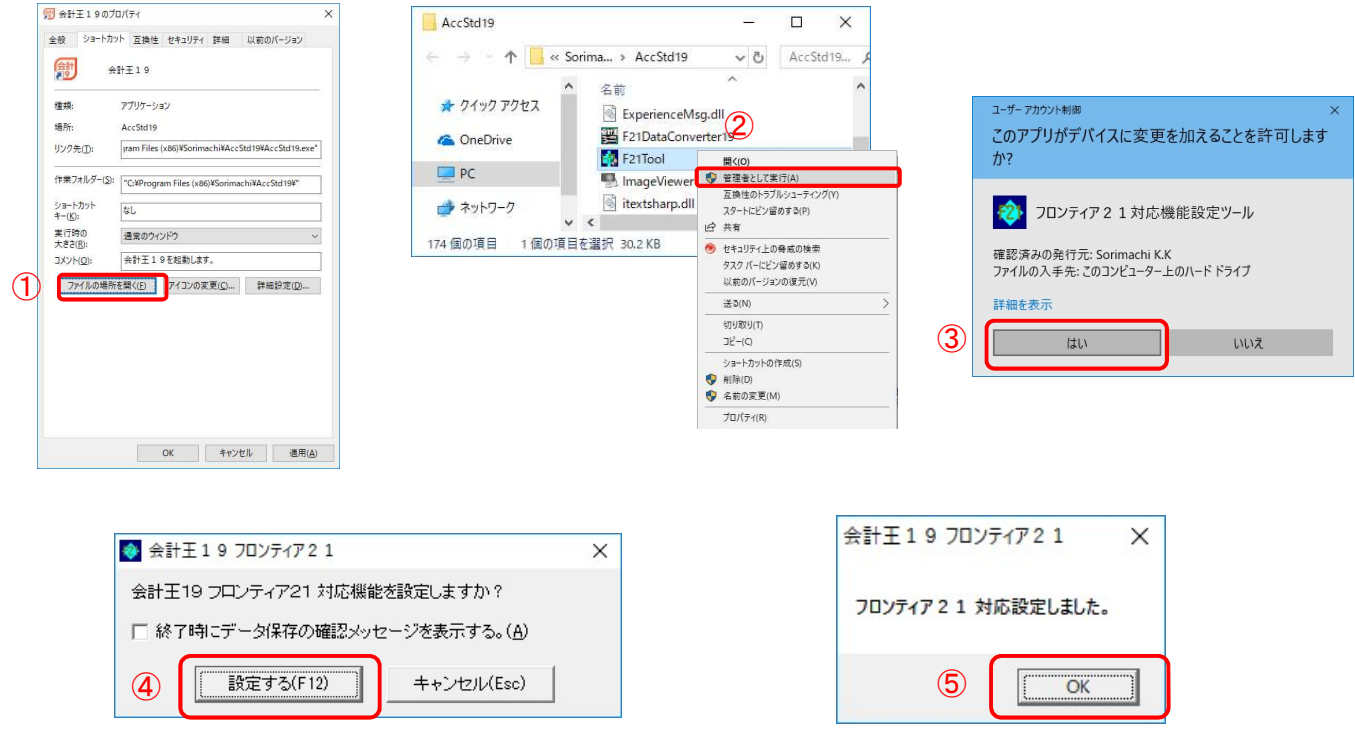

■旧製品(会計王11~18)からのデータコンバート手順

①デスクトップのFRONTIER21 V2のショートカットをダブルクリックして起動、ログインします。

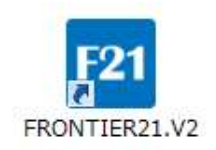

②フォルダ名[0032 目黒電機]を選択します(①)。 [ファイル一覧]に表示される【目黒電機株式会社】を選択し、 [DL]ボタンをクリックします(②) 。

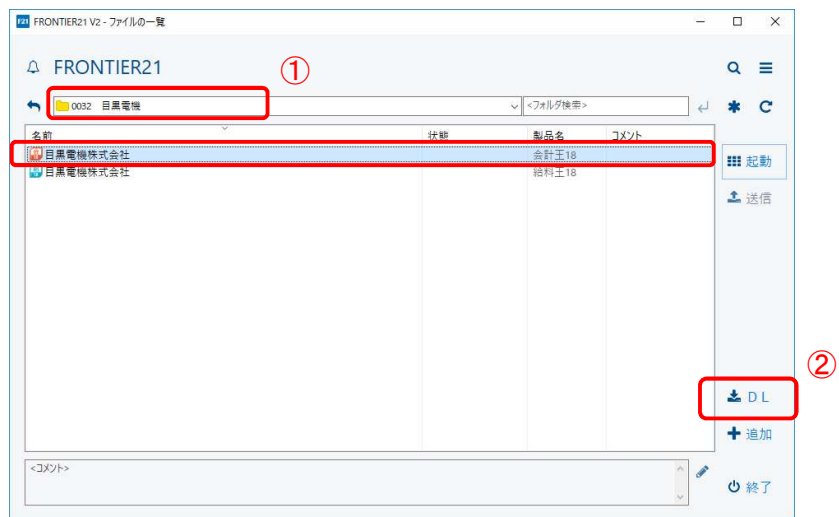

③[名前を付けて保存]画面が表示されたら[F21データ]フォルダを選択し(①) 、 [保存] ボタンをクリックします(2)。

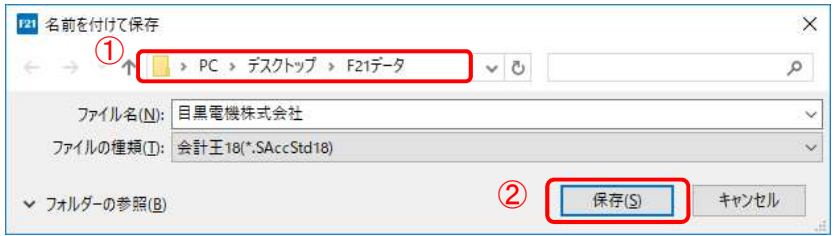

⑤ファイルのダウンロードが完了したら、[閉じる]ボタンをクリックします。

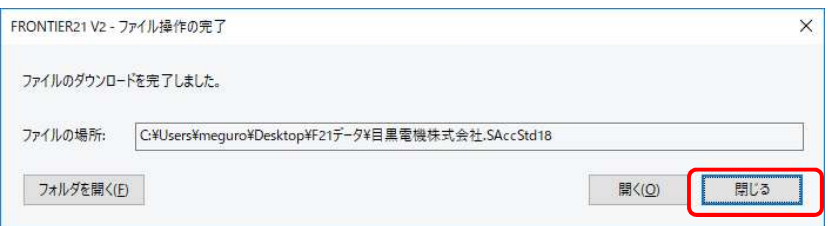

※複数のデータをまとめてコンバートしたい場合は②~⑤の操作を繰り返します。

⑥ダウンロードが完了したら、終了ボタンをクリックします。

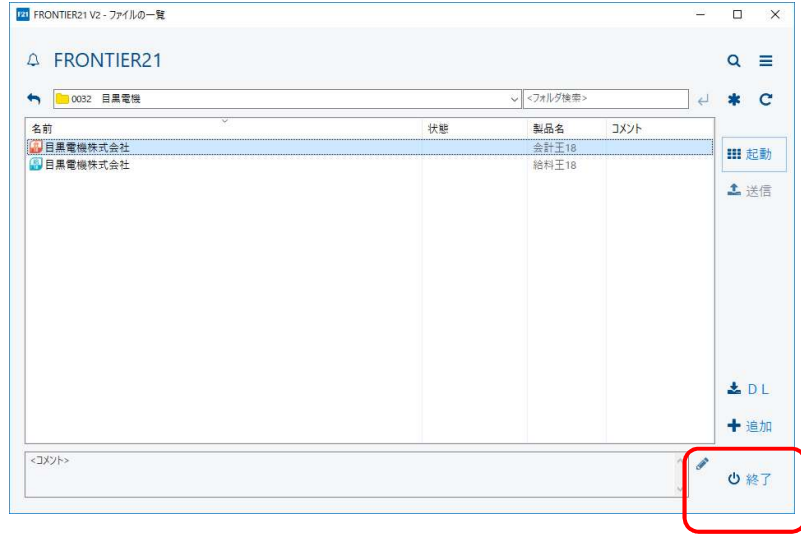

⑦[会計王19]のショートカットを右クリックし、プロパティを選択します。 [ショートカット]タブの[ファイルの場所を開く]をクリックします。 ※ショートカットがない場合は、[スタート]-[ソリマチアプリケーション]-[会計王19]を右クリックします。 [その他]-[ファイルの場所を開く]をクリックして、ショートカットを表示します。

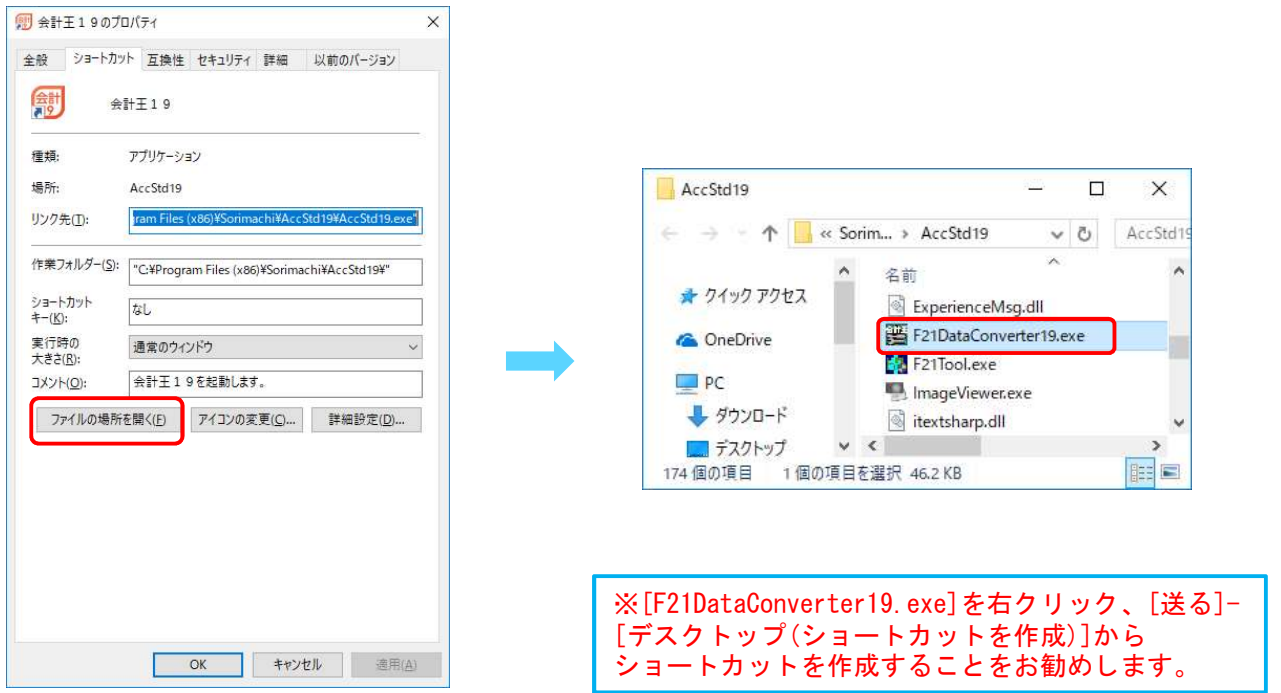

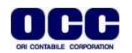

⑧[フロンティア21形式コンバーター]画面が表示されたら、[対象フォルダー指定]をクリックし、 [フォルダーの参照]の中から[F21データ]フォルダを選択し、[OK]ボタンをクリックします。

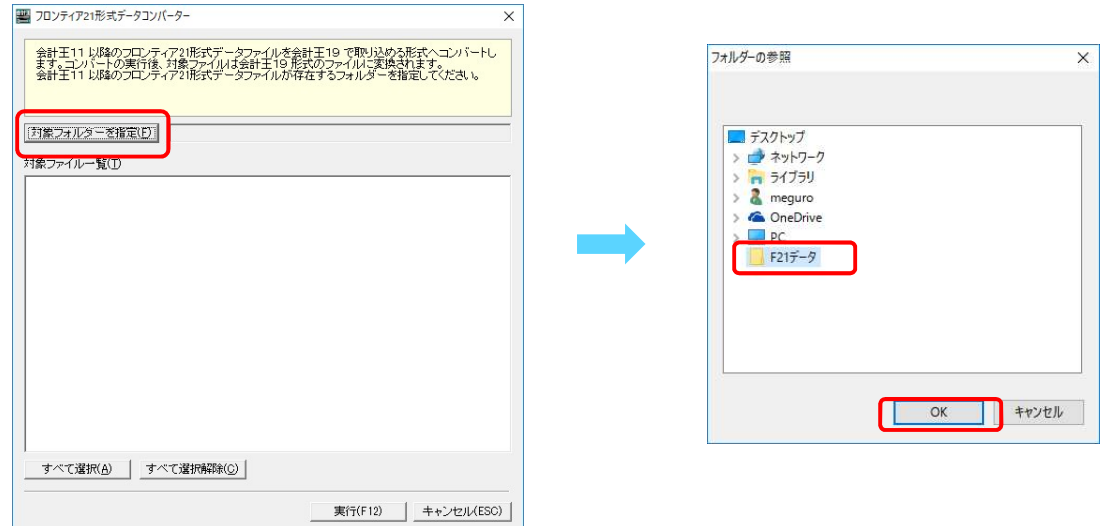

⑨[対象フォルダー一覧]に表示された【目黒電機株式会社.SAccStd18】の左のチェックボックスに チェックが入っていることを確認し、[実行]ボタンをクリックします。

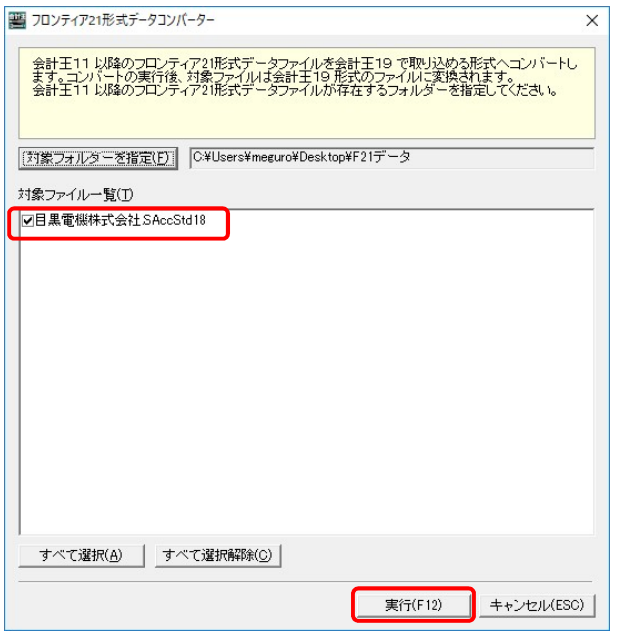

⑩確認画面がでたら、[はい]をクリックします。処理が完了したら、[OK]ボタンをクリックします。

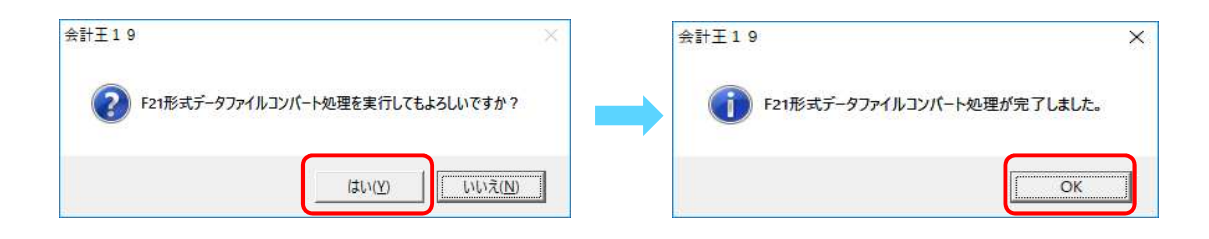

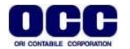

⑪[フロンティア21形式データコンバーター]画面は右上の[×]をクリックし、終了します。

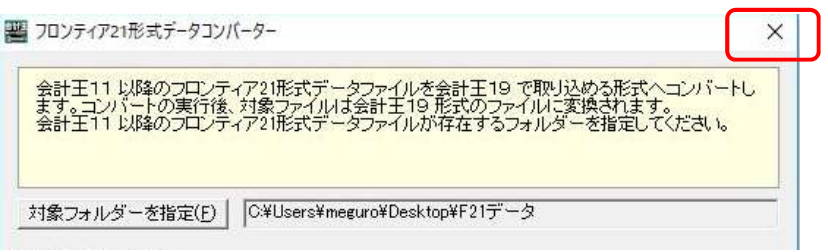

⑫デスクトップのFRONTIER21 V2のショートカットをダブルクリックして起動して、ログインします。

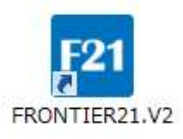

FRONTIER21.V2<br>①フォルダ名[0032 目黒電機]を選択します(①)。 デスクトップの[F21データ]フォルダを開き、【目黒電機株式会社.SAccStd19】をFRONTIER21の 》フォルダ名[0032 目黒電機]を選択します(①)。<br>デスクトップの[F21データ]フォルダを開き、【目黒電<sub></sub><br>ファイルー覧上にドラッグ&ドロップします (<mark>②</mark>)。

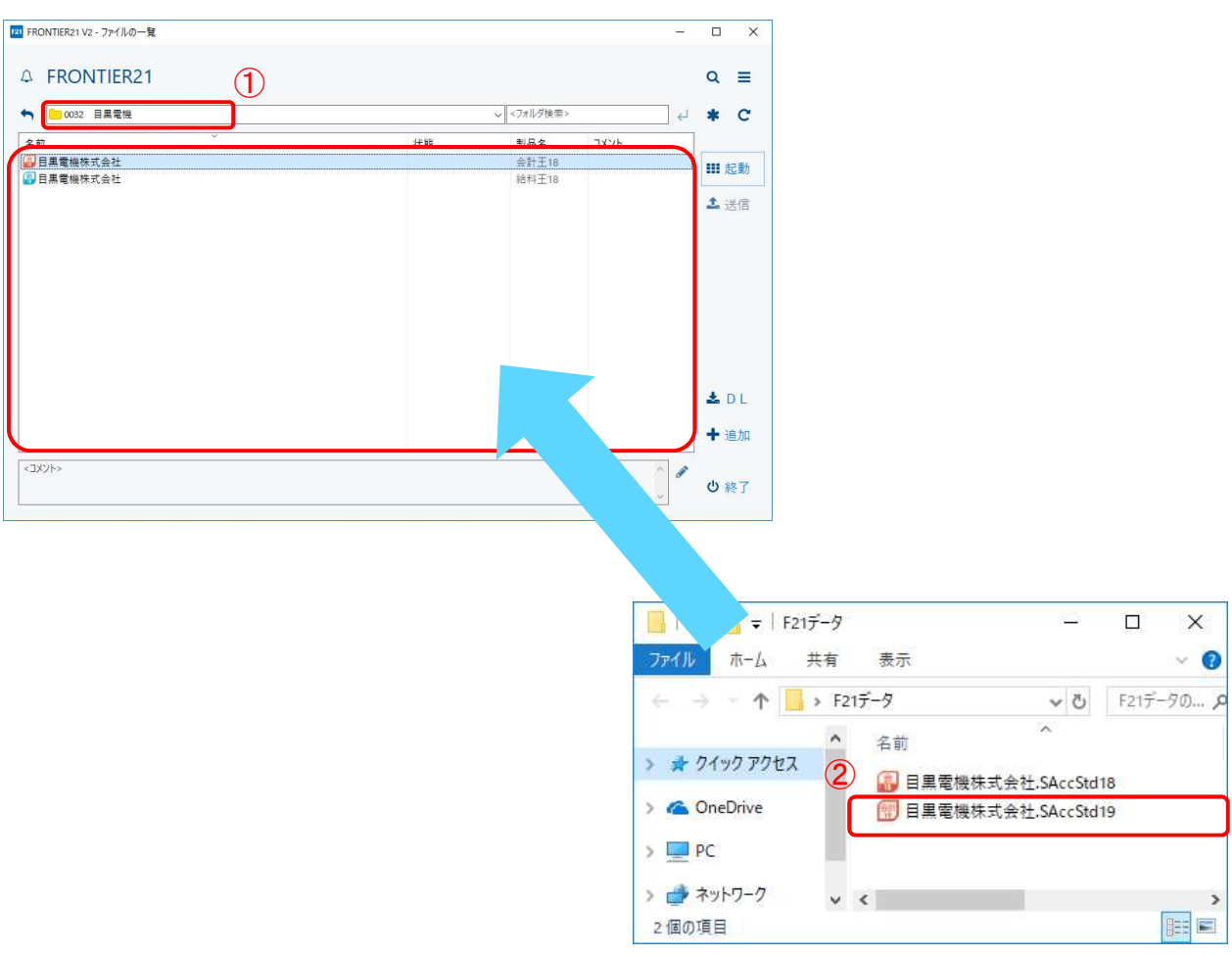

## ⑭以下の[データ追加]画面が表示されましたら、選択したフォルダ名と追加するデータ名が 正しいことを確認し(①)、[はい]をクリックします(②)。

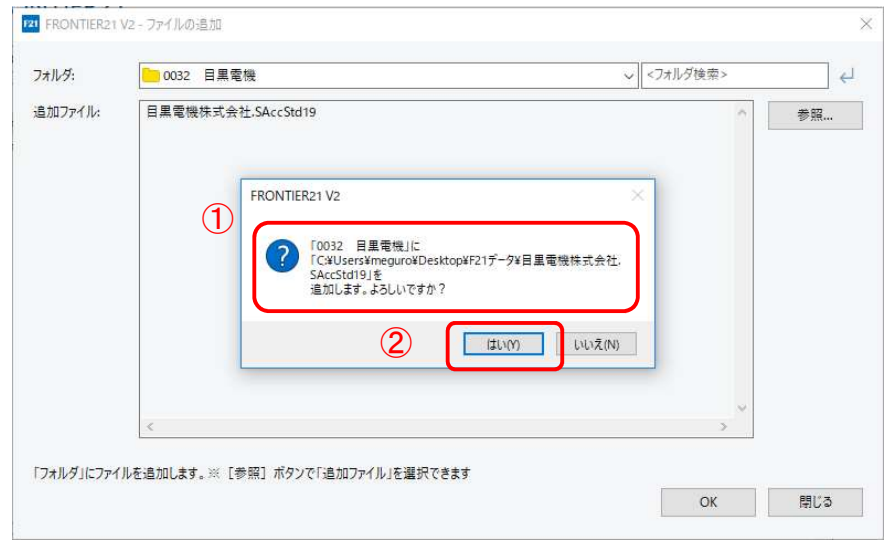

⑮[ファイル一覧]にデータが追加されたことを確認して、終了ボタンをクリックします。

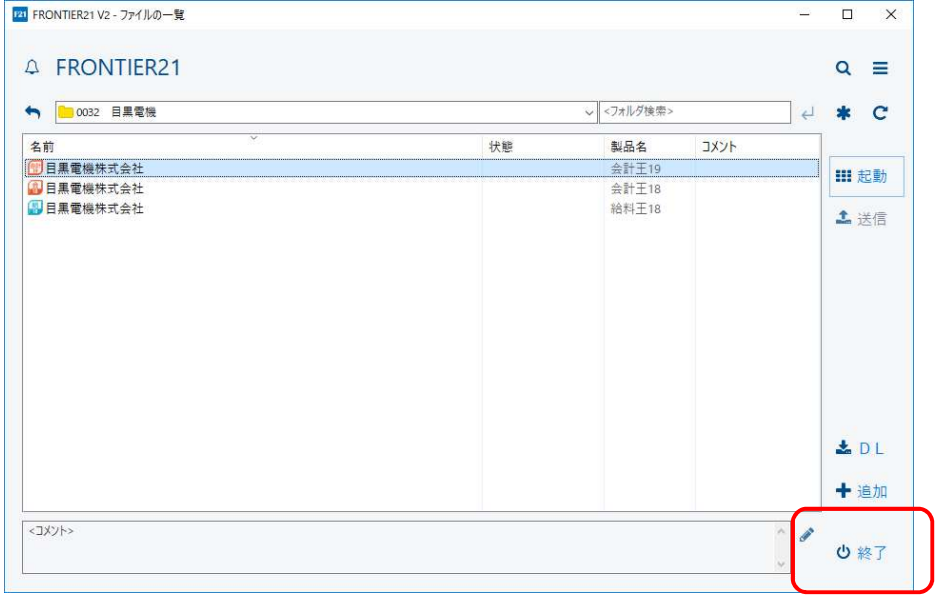

※コンバート前のデータを削除する場合⑯⑰の手順で操作します。

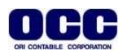

⑯コンバート前のデータ[会計王18:目黒電機株式会社]を右クリックし、[削除]を選択します。

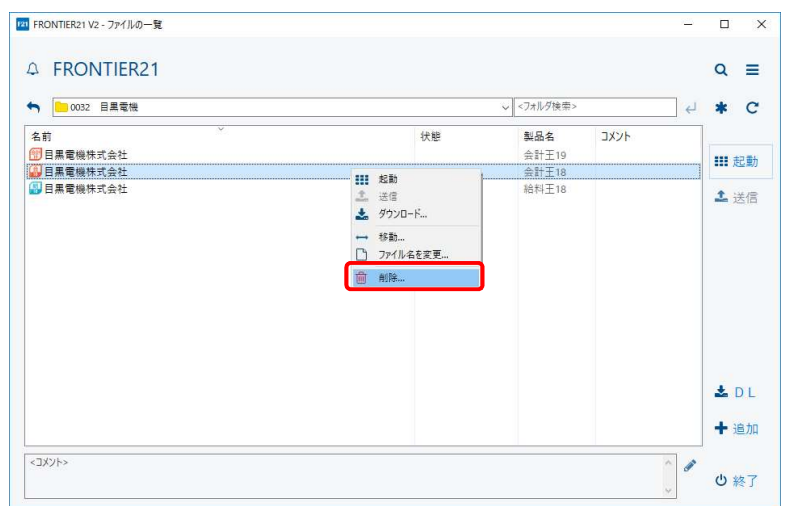

⑰確認画面が表示されますので、[はい]をクリックします。削除が完了したら、[終了]をクリック します。

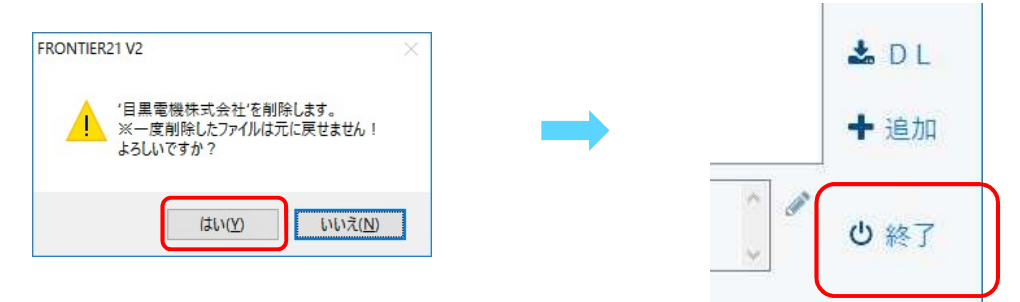

⑱デスクトップに作成した[F21データ]フォルダの中のデータは作業終了後に削除します。

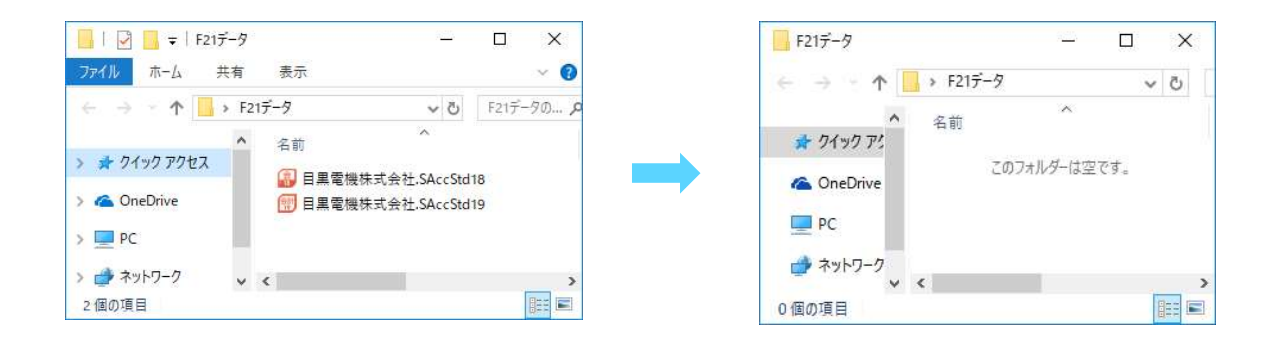

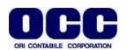